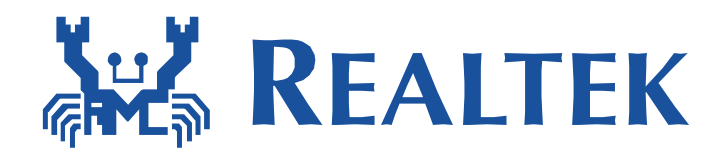

# Realtek Ameba Series xmodem UART Update firmware

This document illustrates how to use UART to update firmware with xmodem protocol

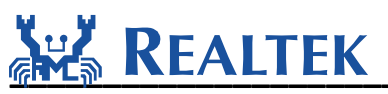

#### **Table of Contents**

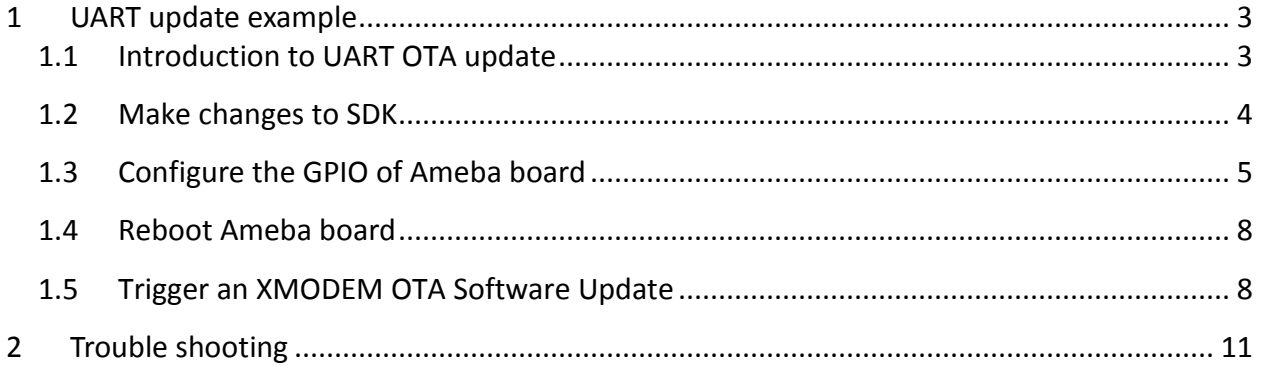

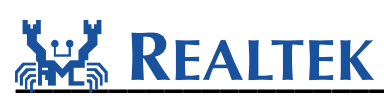

### <span id="page-2-0"></span>**1 UART update example**

#### <span id="page-2-1"></span>**1.1 Introduction to UART OTA update**

Here gives an example how to use UART update function in AMEBA-1( RTL8711AM/ RTL8195AM / RTL8711AF) and AMEBA-Z( RTL8710B). The UART update helps to flash the OTA image onto the AMEBA board using the UART protocol. Once the OTA image is flashed onto the AMEBA board the AMEBA will boot from the new updated OTA image.

For AMEBA-1, it is to be noted here that the original default image is not erased when the OTA image is being flashed onto the "Upgraded Image 2" section of the AMEBA-1's memory layout as shown below and the system data offset is updated.

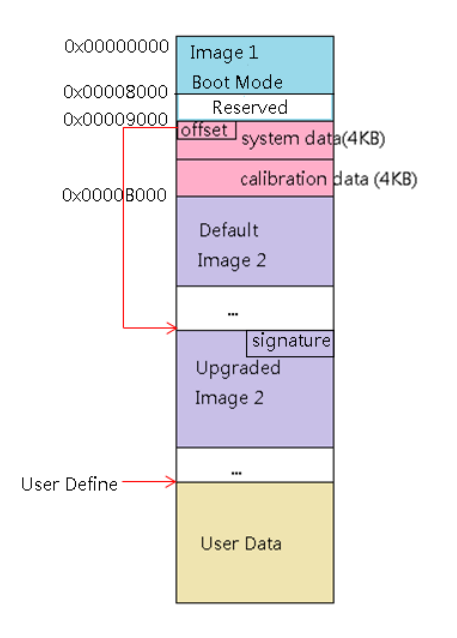

Since the OTA image flashed does not over-write the existing default image, we can switch the Ameba-1 to boot from the default image using AT Command "ATSC", please refer to the AT Command manual for further details.

For AMEBA-Z, the example supports swap update between OTA1 and OTA2. The current image is not erased when the OTA image is being flashed onto the other section of the AMEBA-Z's memory layout as shown below and the system data is updated.

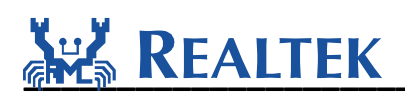

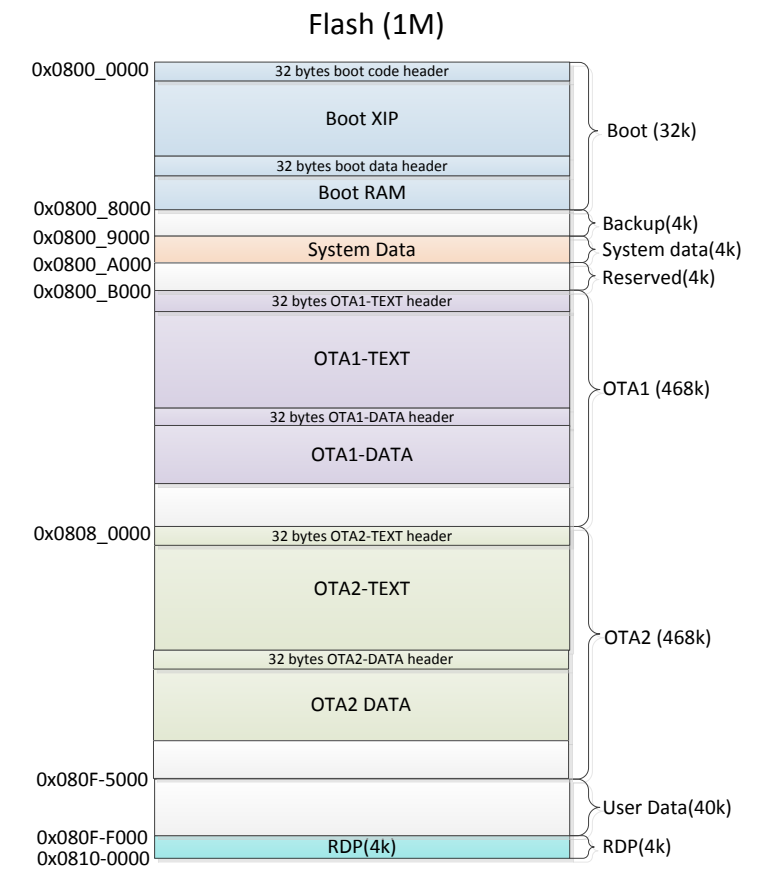

Since the OTA image flashed does not over-write the current image, we can switch the AMEBA-Z to boot from OTA1 or OTA2 using AT Command "ATSC", please refer to the AT Command manual for further details.

#### <span id="page-3-0"></span>**1.2 Make changes to SDK**

Configuration for baud rate:

In file: component\common\example\uart\_firmware\_update\example\_uart\_update.c" Chang the baud rate in Ameba SDK to **115200**:

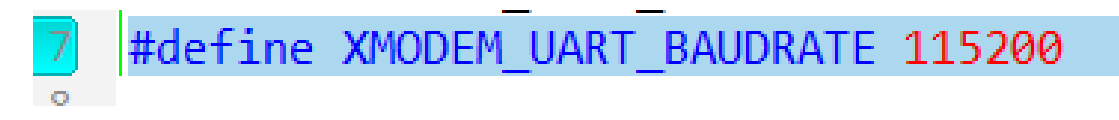

Note: If you are using Ameba EVB board, please set the baud rate not higher than 115200. However, if your board supports a higher baud rate, you could set it to 1000000 even 3000000 to get a higher transfer rate.

Enable the UART firmware update feature:

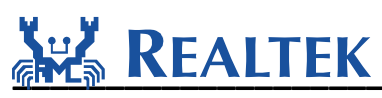

In file:" project\realtek\_ameba1\_va0\_example\inc\platform\_opts.h"

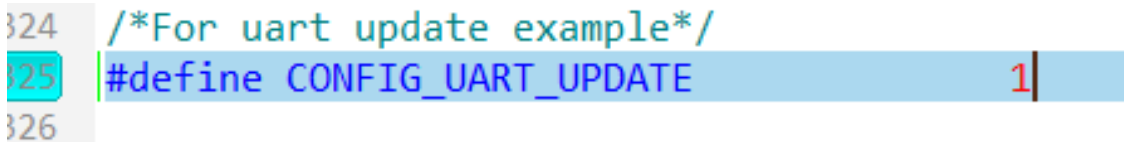

 Build the project after setting the above two parameters correctly and flash the AMEBA board.

#### <span id="page-4-0"></span>**1.3 Configure the GPIO of Ameba board**

- Use PA\_6 and PA\_7 as UART TTL RX and TX pins in RTL8711AM/RTL8195AM. Use PC\_0 and PC\_3 as UART RX and TX in RTL8711AF, and change default XMODEM\_UART\_MUX in example uart update.c from 2 to 0. Use PA\_18 and PA\_23 as UART RX and TX in RTL8710B.
- Pull low PC 2 (D11/MOSI/PWN2) by connecting it to one of the GND pins in RTL8711AM/RTL8195AM/RTL8711AF, refer to "UM0048 Realtek Ameba1 DEV 1v0 User Manual\_1v8\_20160328" document for the AMEBA-1 pinout. Pull low PA\_5 (PWN4) in RTL8710B; refer to "UM0113 Realtek Ameba-Z DEV 1v0 User Manual" document for the AMEBA-Z pinout.

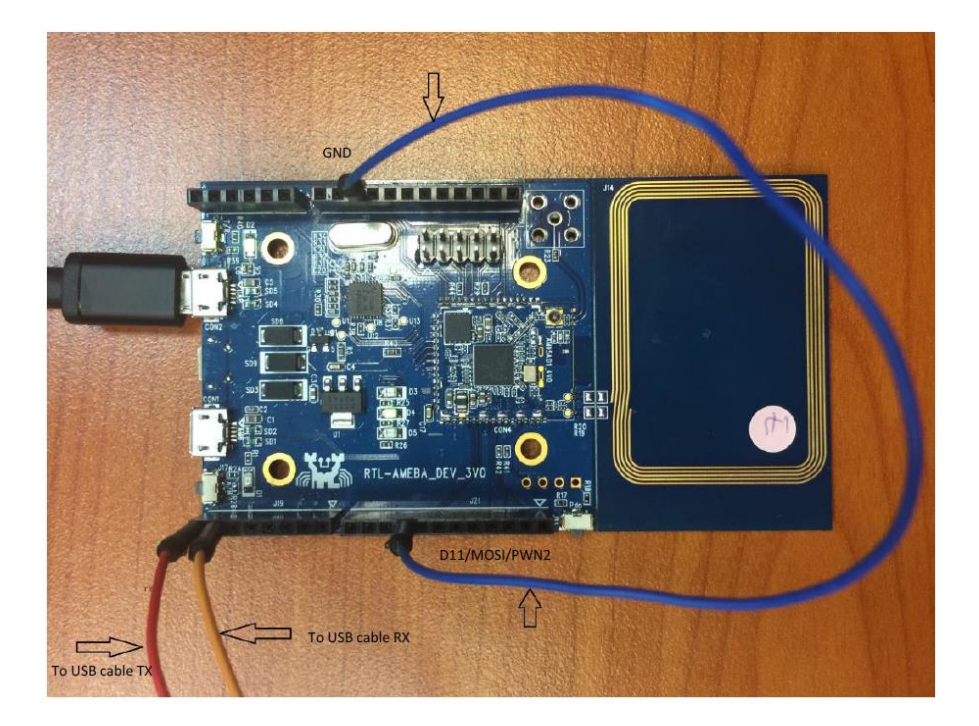

RTL8711AM/RTL8195AM

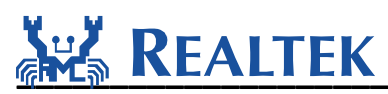

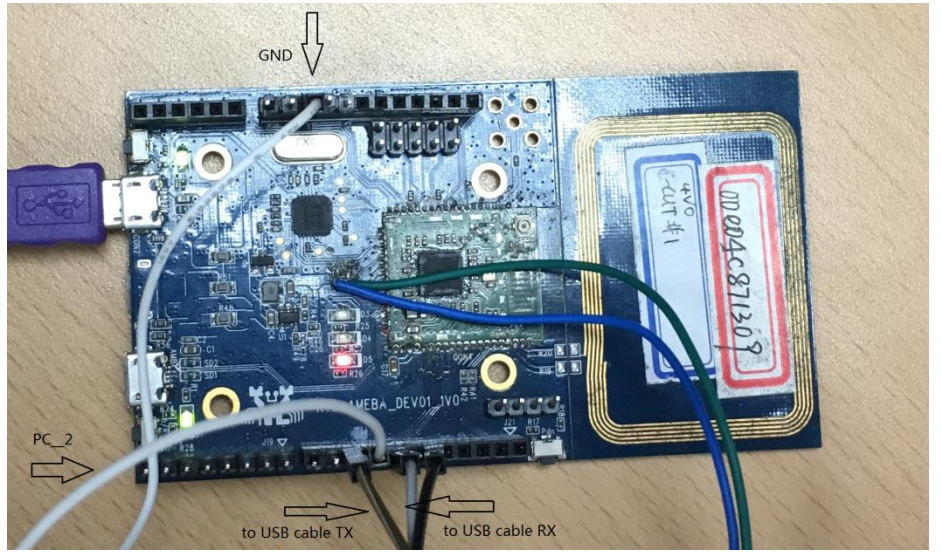

RTL8711AF

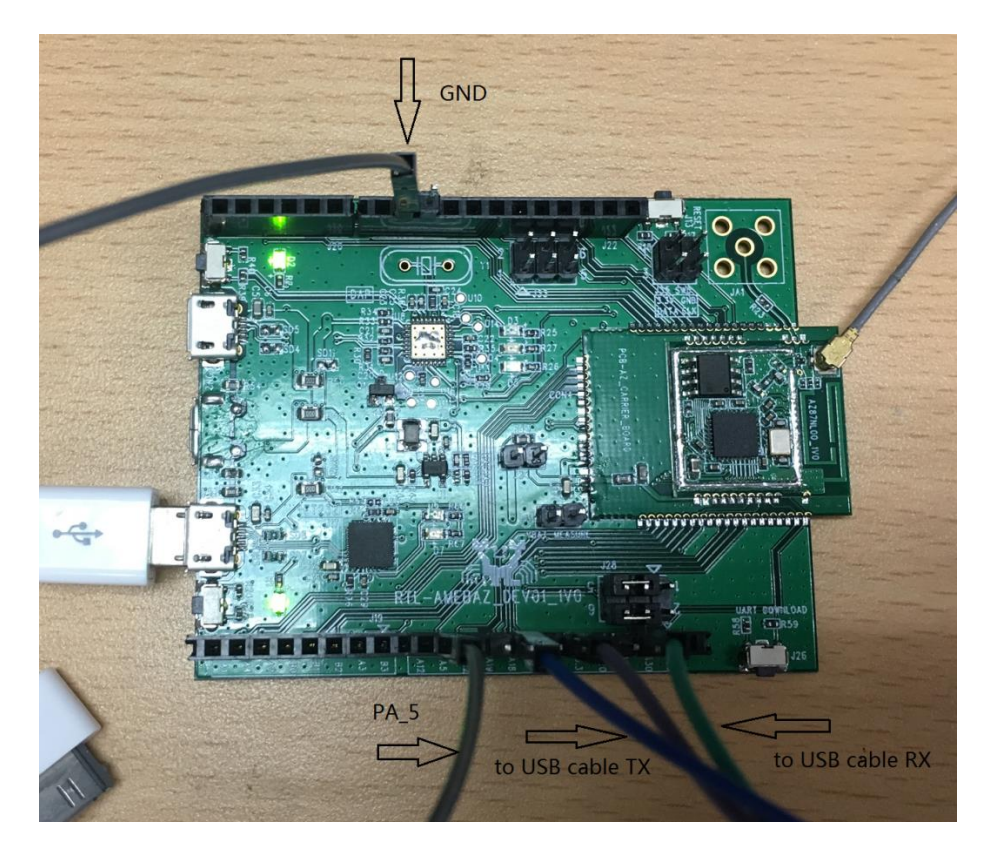

RTL8710B

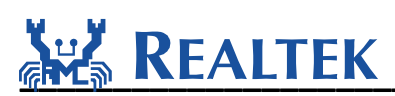

 For connecting the tx and rx pins to the PC we can use a UART TTL-USB adapter as shown below. The Vcc and GND pins can be powered using the AMEBA board's pinout or can also be powered separately. The setup with the UART TTL-USB adapter has not been shown here as an alternative test setup was used in the lab setup which is shown in the next point after this.

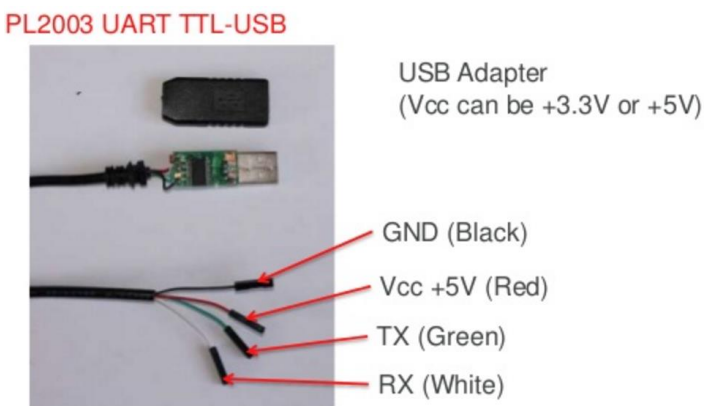

 An alternative to connect the UART to pc is to use a combination of a UART TTL-RS232 Adapter and an RS323-USB serial adapter as shown below in the image.

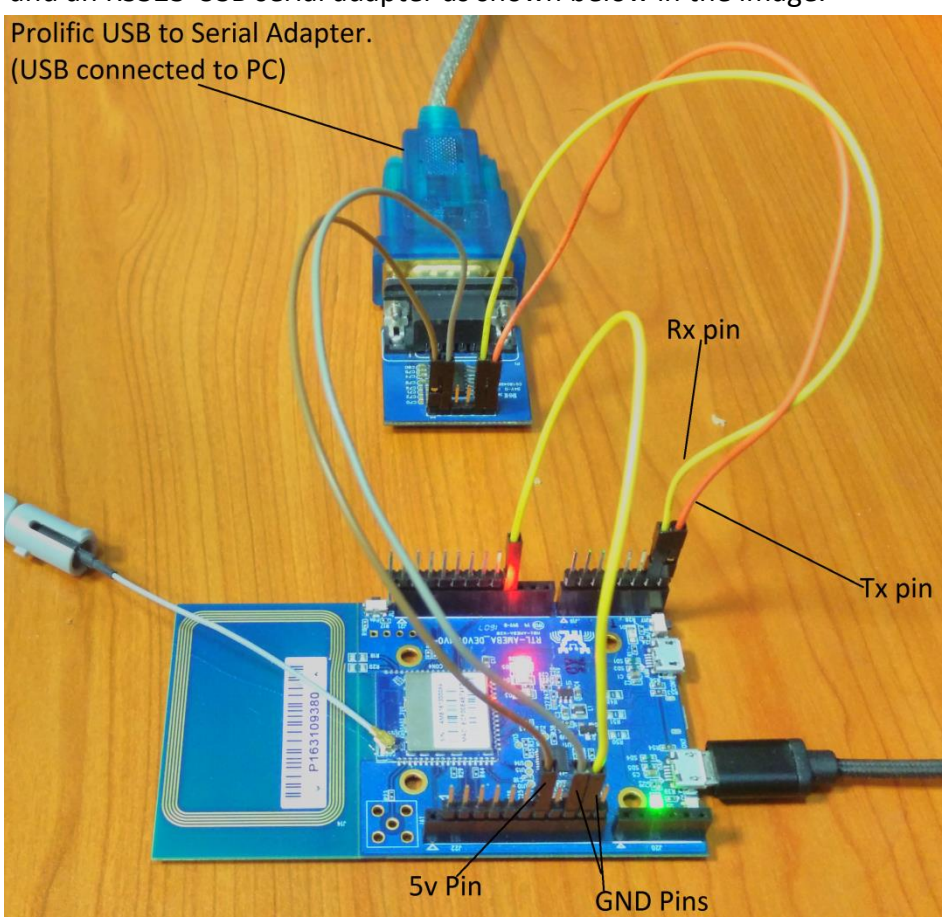

As shown above the TTL-RS232 adapter can be powered by the AMEBA board directly or by using an external power supply as well.

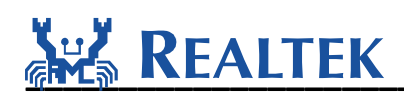

#### <span id="page-7-0"></span>**1.4 Reboot Ameba board**

After building the software as mentioned in section 1.2 on the AMEBA board and making the necessary hardware and pins setup in section 1.3, we should now reboot the AMEBA board. Then you will see the following information, which indicates the xmodem uart update feature is enabled:

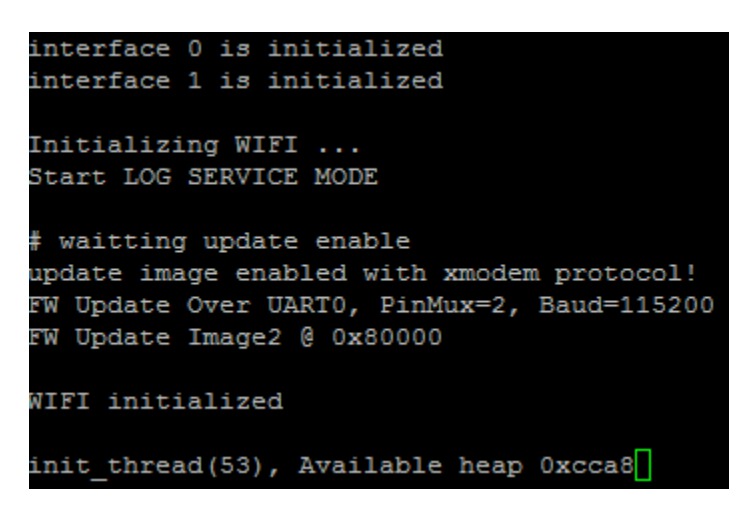

Once the following log message is printed the AMEBA is ready to receive an XMODEM OTA update from the PC.

#### <span id="page-7-1"></span>**1.5 Trigger an XMODEM OTA Software Update**

- In order to trigger an XMODEM OTA software update using UART we use the TeraTerm software on the PC. This is free software that can be downloaded from the internet.
- Open the TeraTerm software and select your COM port.

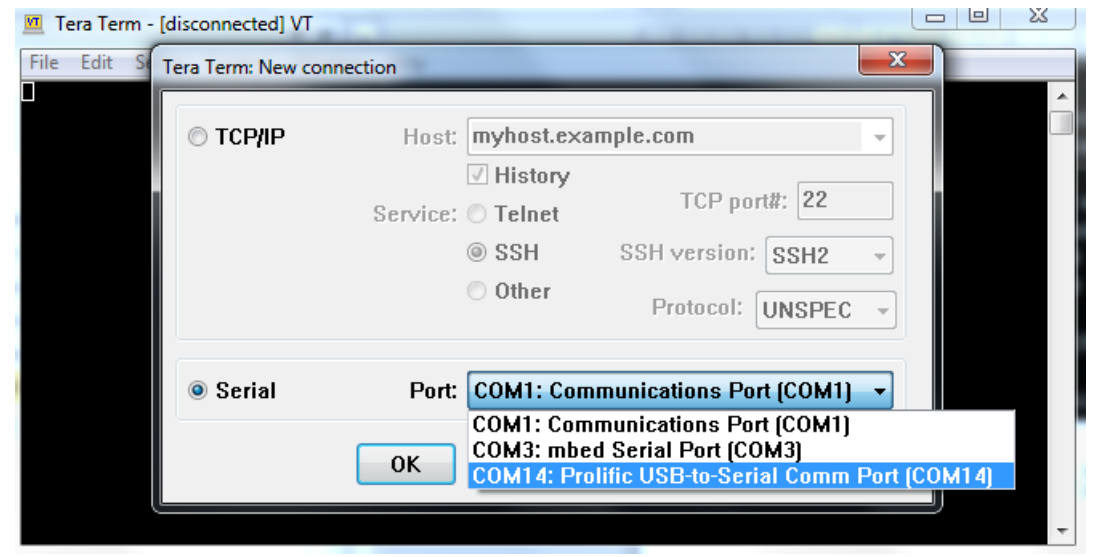

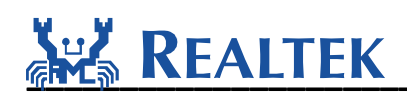

- Once the correct COM port is opened select the setup $\rightarrow$ Serial Port... option in Tera Term.
- Set your serial baud rate to **115200 (the same as in SDK)**:

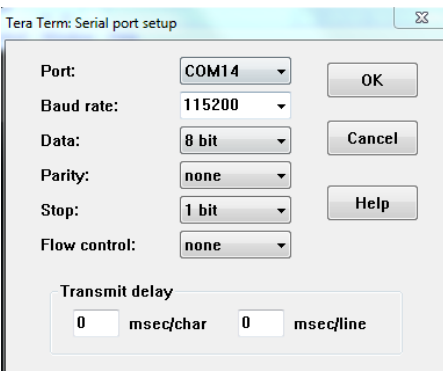

 Choose xmodem to send new firmware(**ota.bin for AMEBA-1 or ota\_all.bin for AMEBA-Z**) to Ameba board:

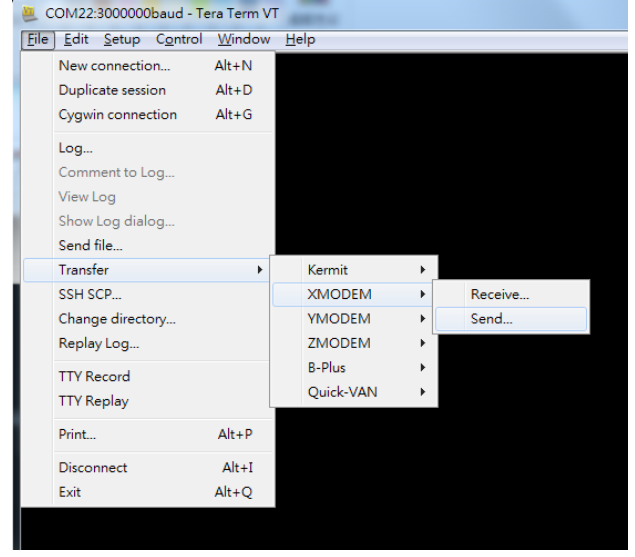

 The ota.bin file can be found in the Debug\Exe folder of the IAR project. The ota\_all.bin is generated by image tool; refer to "AN0112 Realtek Ameba-Z Image Tool user manual" document.

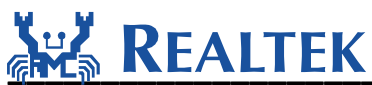

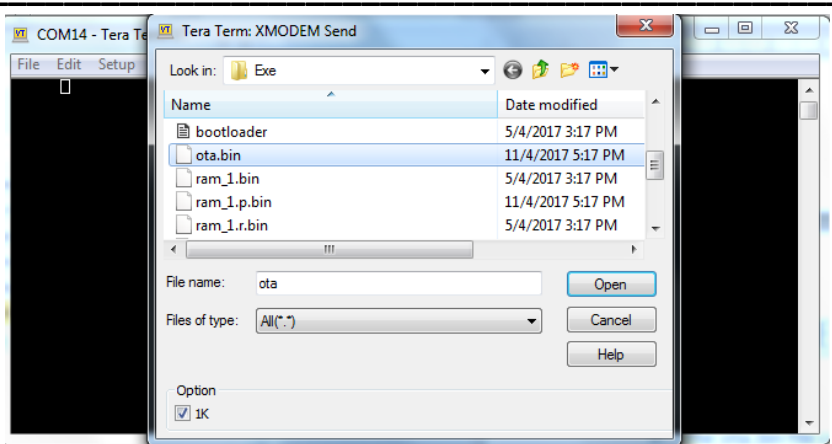

Once you select the ota.bin or ota\_all.bin, make sure to check the "1k" checkbox and click open.

• Then you will see the transfer progress:

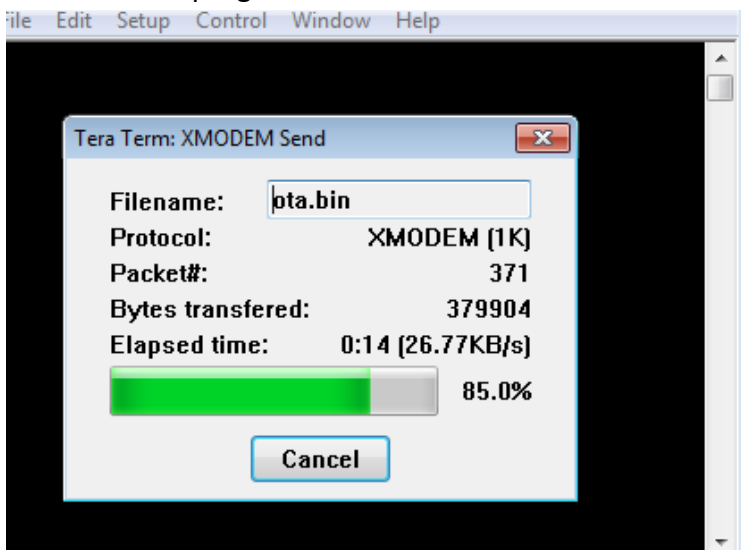

 After file transfer is done, reboot the Ameba board, and you will see the new firmware is running.

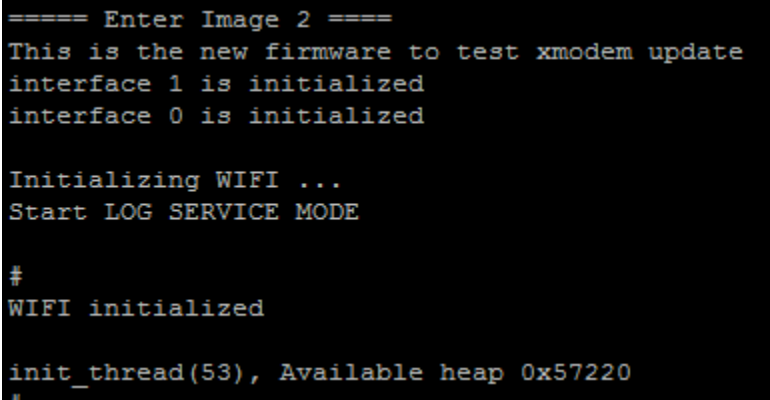

In order to check whether the new firmware is flashed successfully, after flashing the UART update example mentioned in section 1.2, make a small change in the SDK, add a

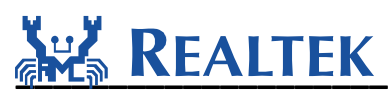

printf statement in the main and rebuild the project. Once the project is rebuilt, a new ota.bin is generated. Use the new ota.bin to test the example.

## <span id="page-10-0"></span>**2 Trouble shooting**

If the UART xmodem update does not work well, please check the following places first.

- Make sure UART T/Rx pin definition is correct.
- Make sure baud rate is the same between send-side and receive-side.
- Make sure Physical connection of UART is correct.
- Make sure CONFIG UART UPDATE in platform opts.h is enabled.
- Make sure external interrupt pin is connected correctly.